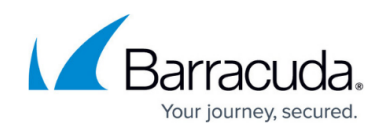

# **Updating the Firmware in Clustered Units**

<https://campus.barracuda.com/doc/4259967/>

The firmware can be updated in either Manual Mode or Automatic Mode.

### **Updating the Firmware in Manual Mode**

Use Manual Mode if you intend to update and verify the functionality of the firmware on one unit before upgrading the other unit in the cluster.

When upgrading the firmware version from 7.6.3/7.6.4 to 7.7, Manual mode is recommended for upgrade process.

Perform the following steps to manually update your firmware:

- 1. Download the new version of the Firmware to both units.
- 2. From the **ADVANCED > High Availability** page on the Primary unit, in the **Cluster Settings** section, change the **Failback Mode** to **Manual**. Wait until the configurations are synchronized, and the Secondary unit changes from **Failback Mode** to **Manual**.
- 3. Ensure the Primary unit is Active and serving requests, and the Secondary unit is in Standby state.
- 4. From the **ADVANCED > Firmware Update > Firmware Download** section on the Secondary unit, click **Apply Now** to apply the new version. This reboots the unit.
- 5. Once the Secondary unit reboots successfully, click the **Failover** button on the Primary unit to move all active Services from the Primary unit to the Secondary unit.
	- Since the units are using different firmware versions, configuration changes made on one unit will not be synchronized with the other unit.

- When the Secondary unit is upgraded to the higher firmware version and the Primary unit is still in the 7.7 firmware version, then the **Failover** button will not be available on the Primary unit to manually failover the active Services from the Primary unit to the Secondary unit. If you wish to verify the functionality of the upgraded (higher) firmware version on the Secondary unit before performing an upgrade on the Primary unit, REBOOT the Primary unit to automatically failover all active Services from the Primary unit to the Secondary unit. When successfully verified, update the Primary unit (See step **6 (a)**).

- 6. The Secondary unit now assumes all active Services and serves all requests. Verify functionality of the firmware on the Secondary unit.
	- 1. When successfully verified, update the Primary unit.
		- 1. From the **ADVANCED > Firmware Update > Firmware Download** section on the Primary unit, click **Apply Now** to apply the latest firmware. This reboots the unit.
		- 2. Once the Primary unit reboots successfully, click the **Failback** button on the Primary unit to move all active Services from the Secondary unit to Primary unit.

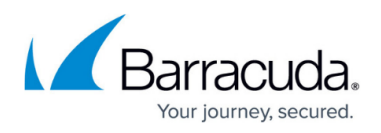

#### 3. Now, change the **Failback Mode** to **Automatic** if required.

2. If you encounter unexpected problems with the latest firmware version, contact [Barracuda Networks Technical Support.](http://campus.barracuda.com/doc/5472272/) Alternatively, revert to the previous firmware version. See **Steps to Revert the Firmware** in [Updating Firmware on the Barracuda](http://campus.barracuda.com/doc/4259866/) [Web Application Firewall.](http://campus.barracuda.com/doc/4259866/)

### **Updating the Firmware in Automatic Mode**

Perform the following steps to update the firmware in automatic mode:

- 1. Download the new version of the Firmware to both units.
- 2. Ensure the Primary unit is Active and serving requests, and the Secondary unit is in Standby state.
- 3. From the **ADVANCED > Firmware Update > Firmware Download** section on the Secondary unit, click **Apply Now** to apply the new version. This reboots the unit.
- 4. Once the Secondary unit reboots successfully, it remains in the Standby state.
- 5. From the **ADVANCED > Firmware Update > Firmware Download** section on the Primary unit, click **Apply Now** to apply the new version. This reboots the unit. If the heartbeat from the Primary unit is missed while it is rebooting, all active Services may failover for a short time to the Secondary unit which will assume Services.

#### **Related Articles:**

- [High Availability](http://campus.barracuda.com/doc/4259911/)
- [How to Set Up a High Availability Environment with Two Barracuda Web Application Firewalls](http://campus.barracuda.com/doc/4259898/)
- [Failover and Failback in an Active-Active Cluster](http://campus.barracuda.com/doc/4259896/)
- [How to Remove or Replace Units in a Cluster](http://campus.barracuda.com/doc/4259950/)

## Barracuda Web Application Firewall

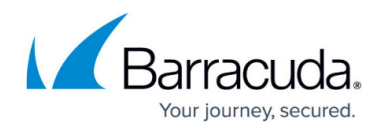

© Barracuda Networks Inc., 2024 The information contained within this document is confidential and proprietary to Barracuda Networks Inc. No portion of this document may be copied, distributed, publicized or used for other than internal documentary purposes without the written consent of an official representative of Barracuda Networks Inc. All specifications are subject to change without notice. Barracuda Networks Inc. assumes no responsibility for any inaccuracies in this document. Barracuda Networks Inc. reserves the right to change, modify, transfer, or otherwise revise this publication without notice.